附件 1:

### 英语四六级考试报名操作指南

#### 第一步: 学生登录报名系统:

学生登陆西京学院官网:http://www.xijing.edu.cn,点击左上 角"校园门户"。

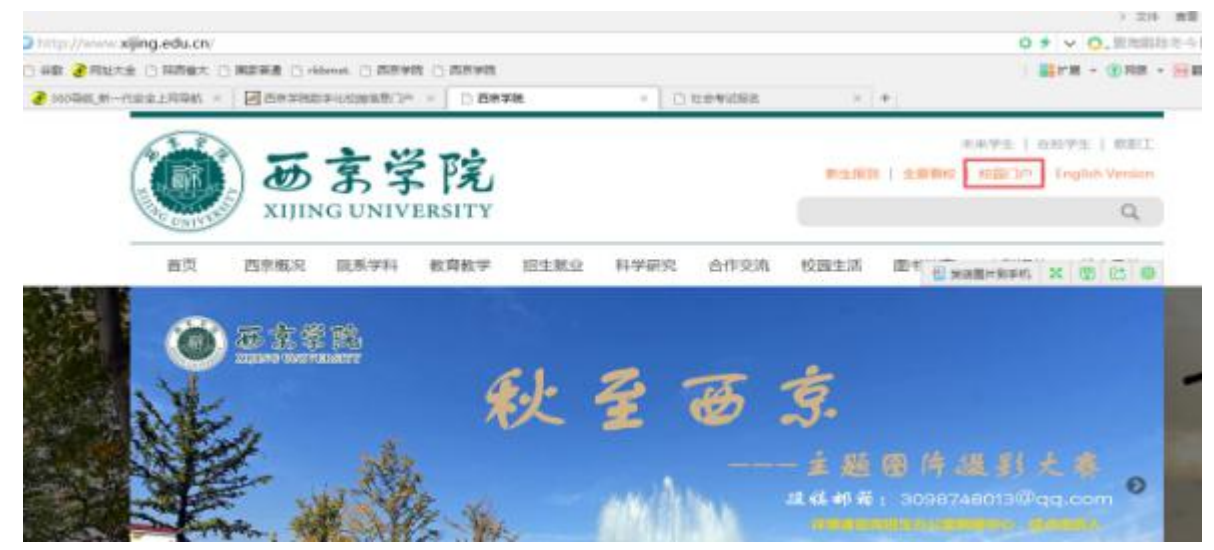

## 第二步: 输入"学号"和"密码"。

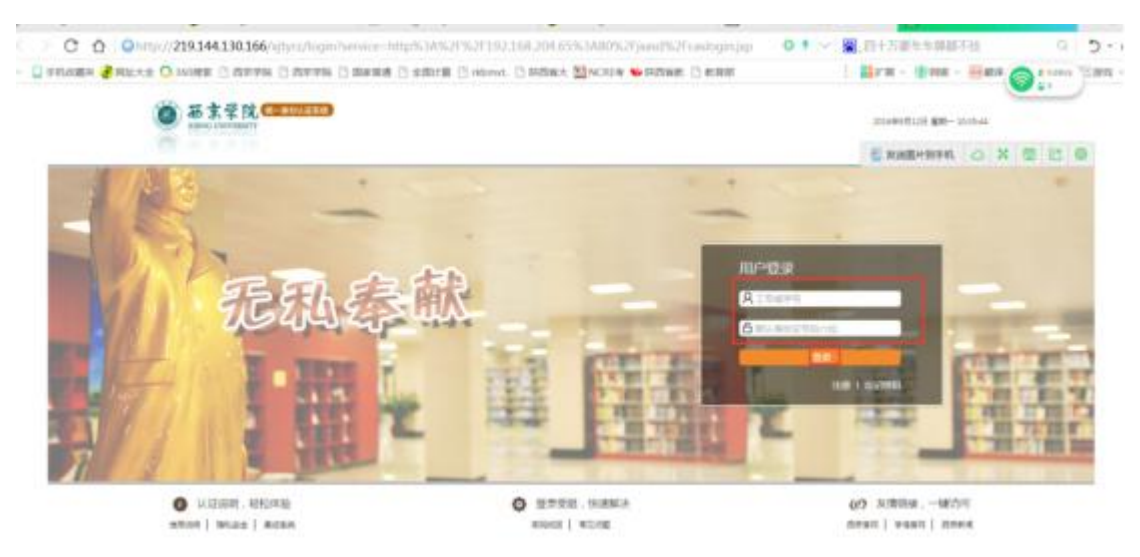

输入账号和密码,点击登陆。学生账号为"学号","密码"默认 初始密码为身份证后六位。

## 第三步:进入"教务系统"。

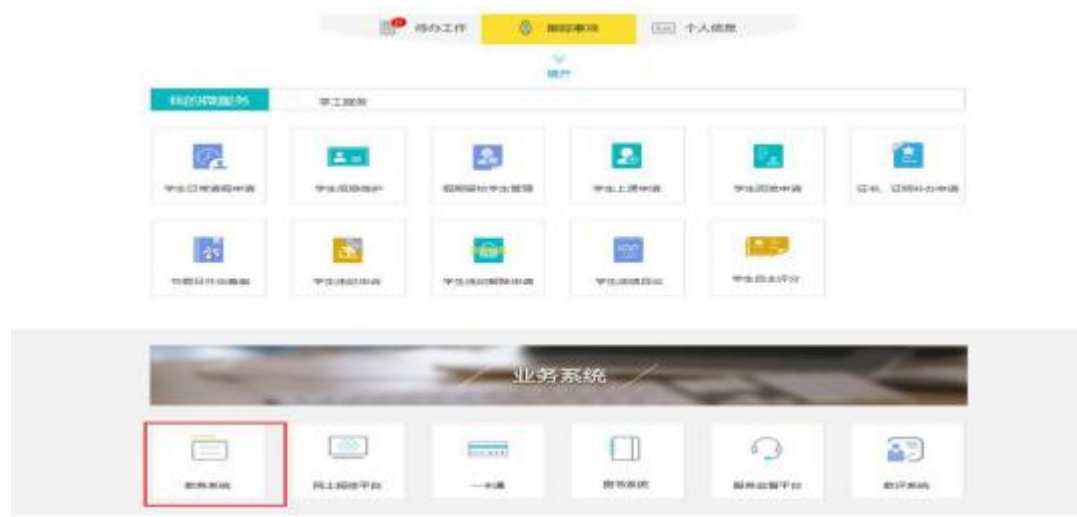

# 第四步: 可进入学生个人中心, 选择右下角"社会考试报名"。

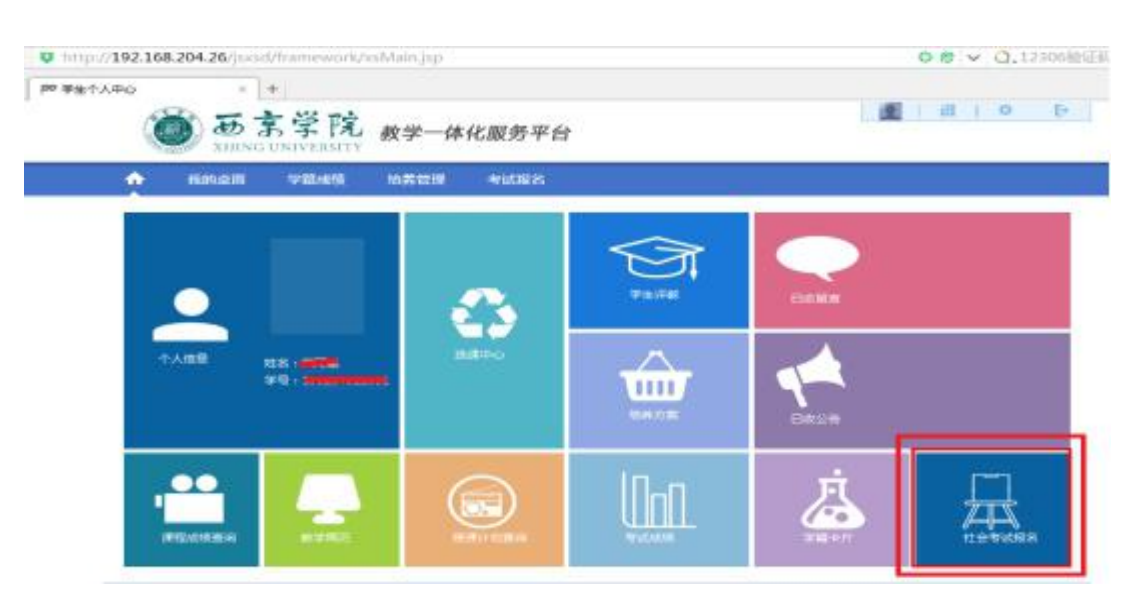

学生修改密码后务必牢记;如果密码忘记可以找院系教务科处理。 待教务科处理后,再重新登陆修改密码并报名。

#### 第五步:进入报名页面

 $\sim 10$ 

点击右下角的"社会考试报名",根据个人需要选择试级别,再 点击"报名"按钮直接进入到相应社考报名页面。

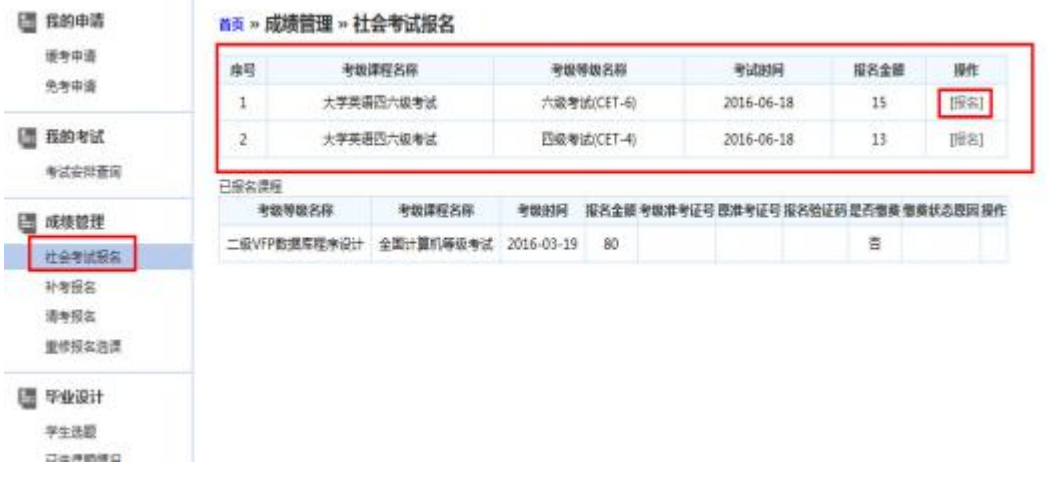

#### 第六步:报名确认

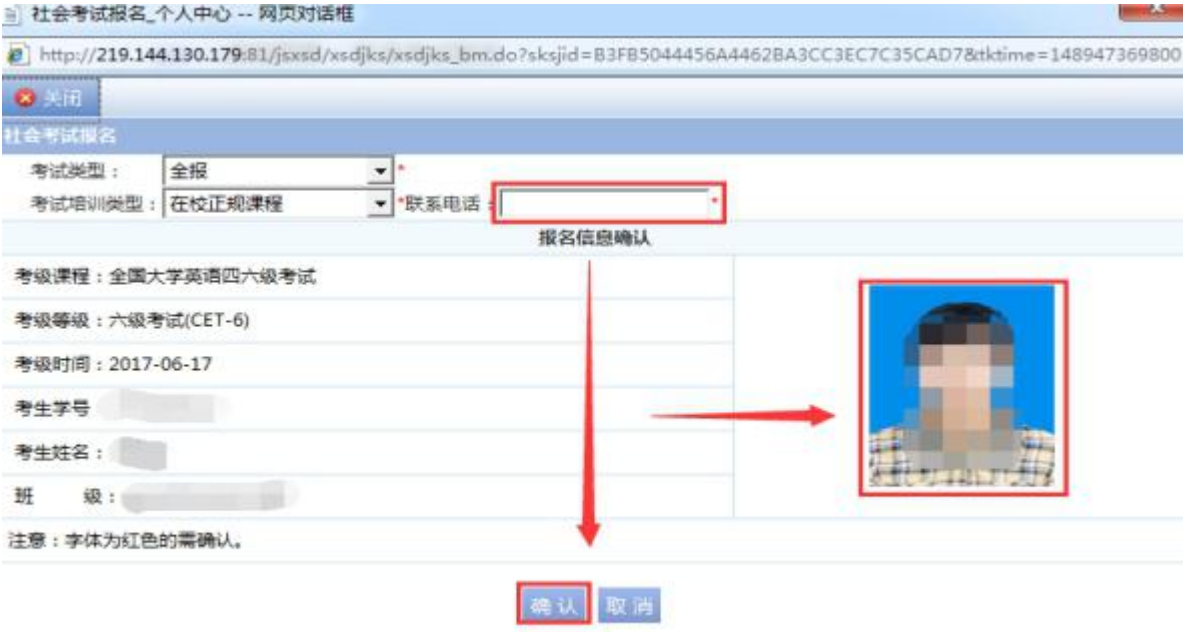

(1)在报名界面中请先输入"联系电话",再点击"确认"则提 示报名成功。同时检查 "学生相片"是否存在且正常显示。如果有 照片,而且清晰,点击"确认";如果没有,请在 3 月 27 日 12:00 前 及时将本人电子版交院系教务科,由教务科负责上传。(电子版照片 为蓝色背景近期免冠、像素为 144\*192,大小为 20KB-40KB)。

(2)报名成功的考试科目在"已报名课程"中可以看到。请考 生再次核对考试时间、科目。如果要"取消"已报的科目,则直接点 击"取消"即可。

#### 第七步: 报名成功

若出现如下界面,说明网上报名成功,选择"点击缴费"。 全 强智科技大学 教学一体化服务平台

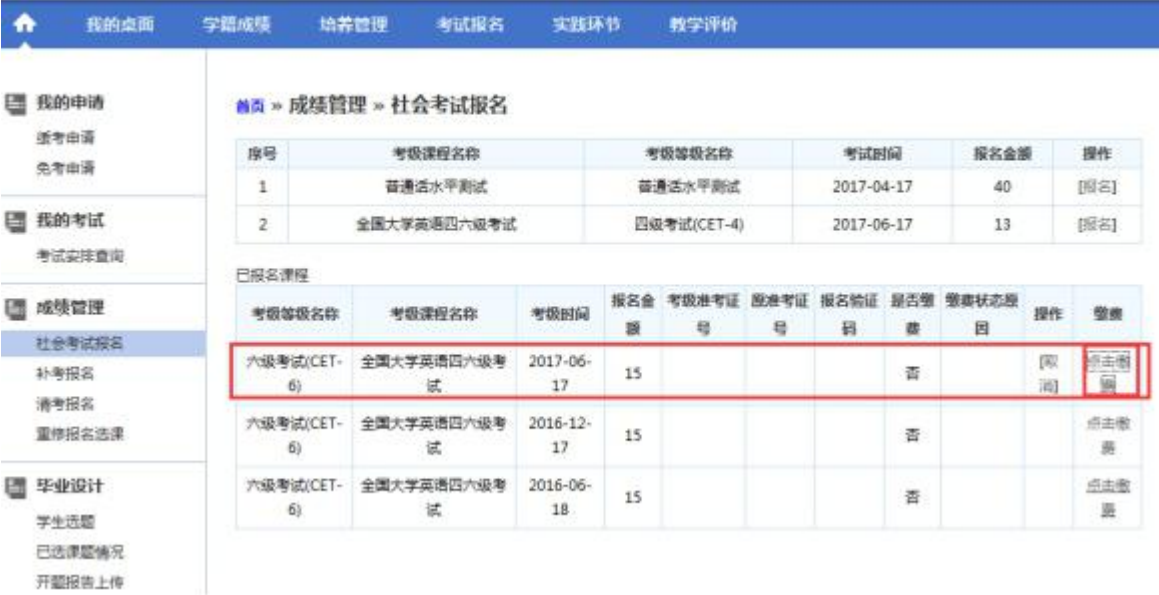

### 第八步:缴费

选择相应缴费信息,点击"立即支付"。

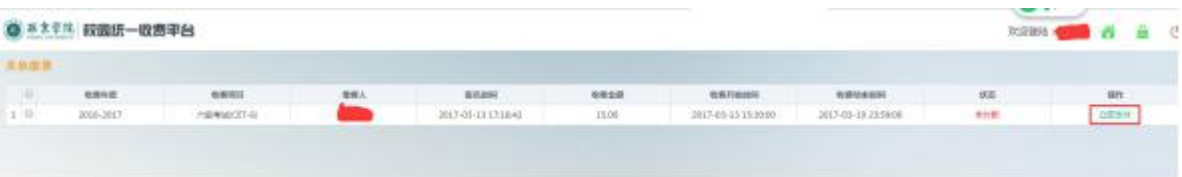

第九步:选择支付银行

方式一:中国农业银行,进入农业银行页面后,用银行卡号支付, 目前系统不支持微信扫码支付。

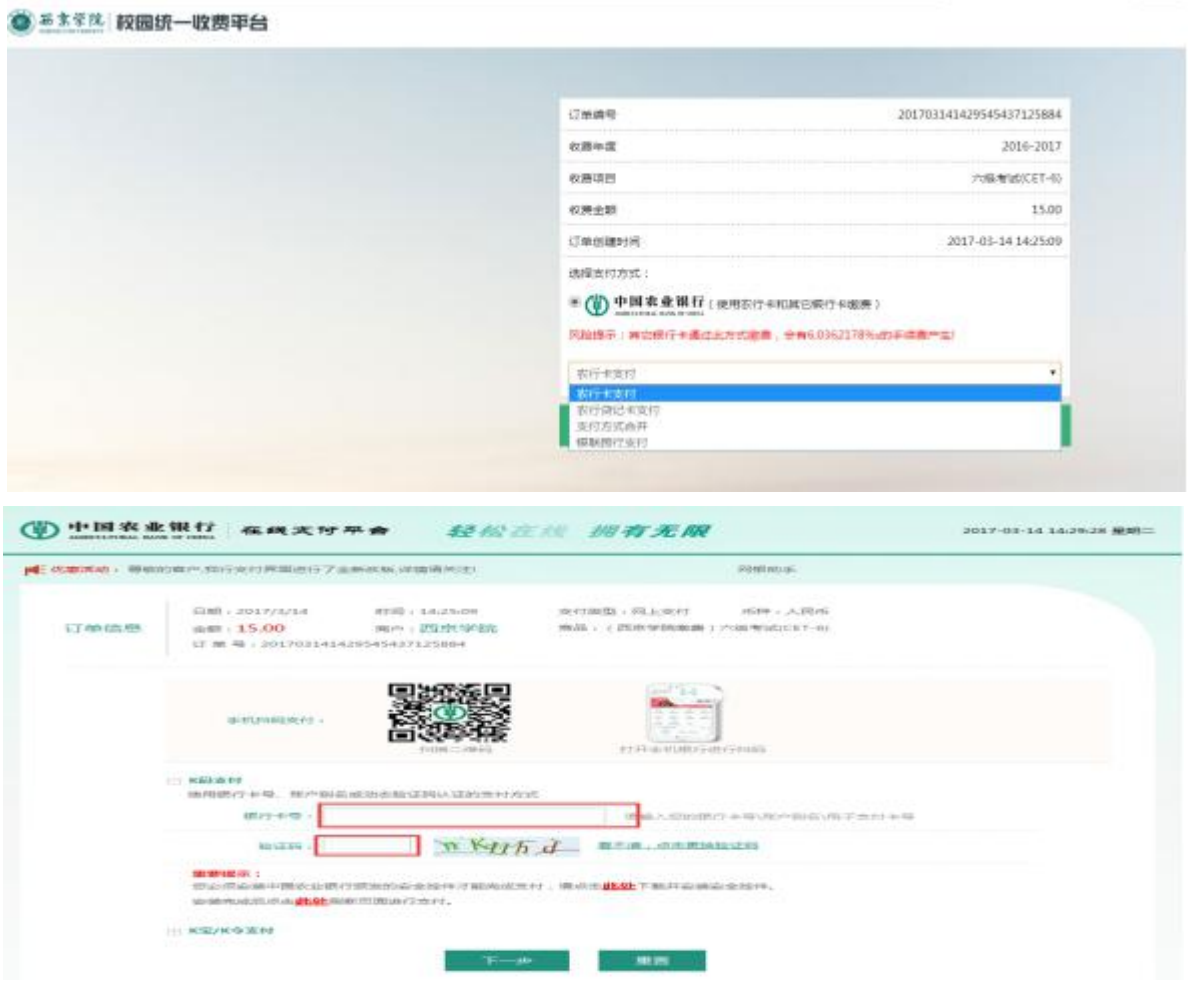

# 方式二:其他银行

( 1 ) 如 果 选 择 其 他 银 行 , 可 能 会 产 生 一 定 的 手 续 费 。

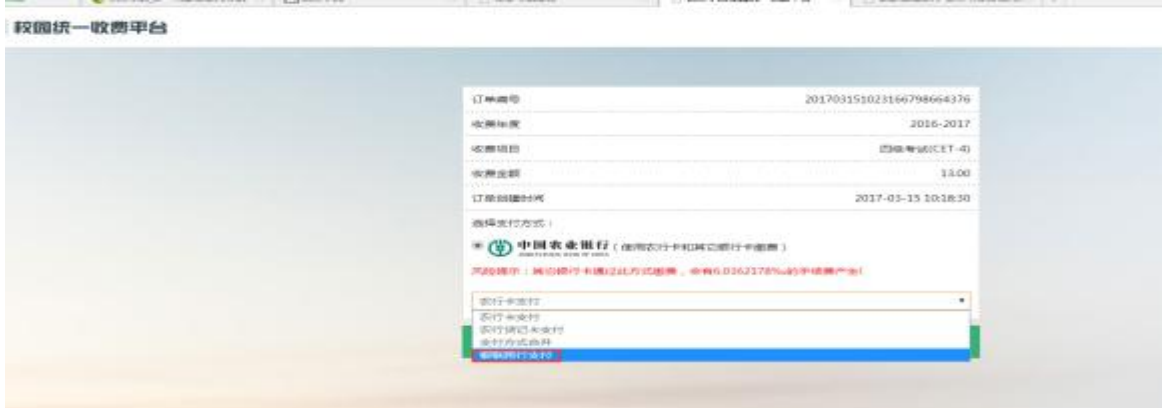

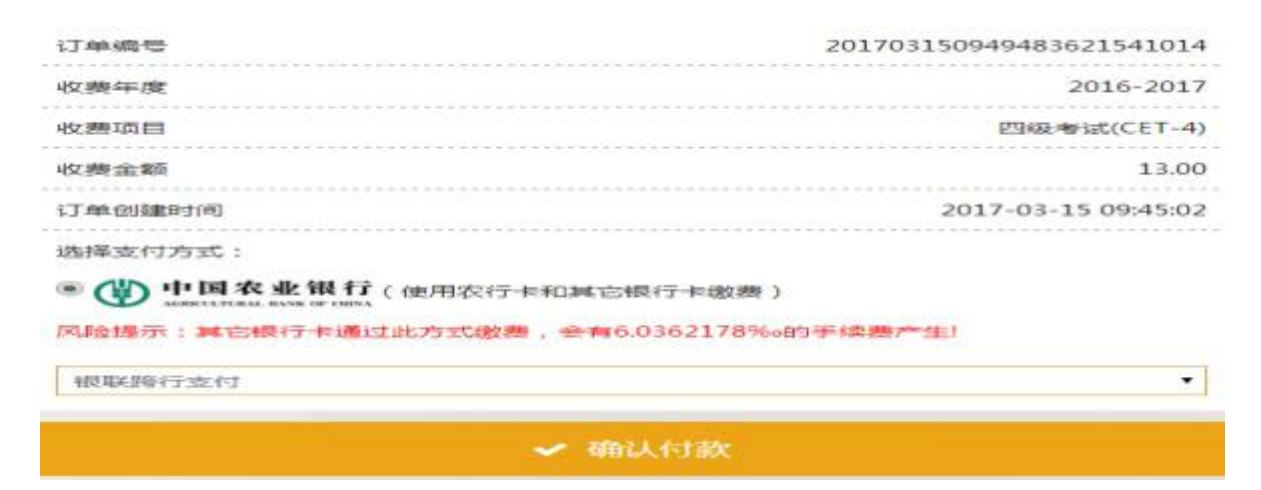

(2)如果进入农行缴费界面,又想换其他银行缴费,则需先回到

农行缴费界面,删除生成的农行缴费订单。

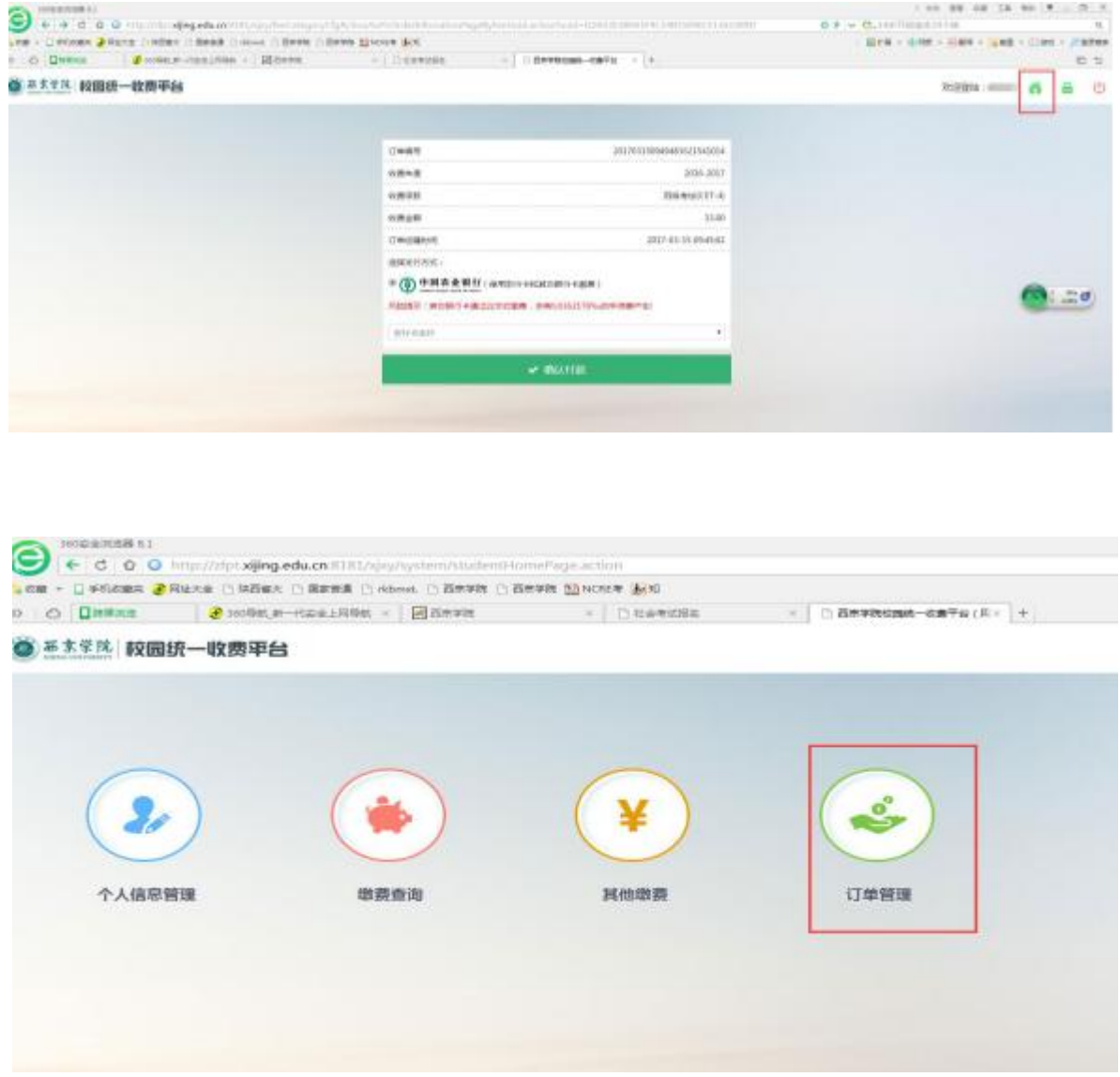

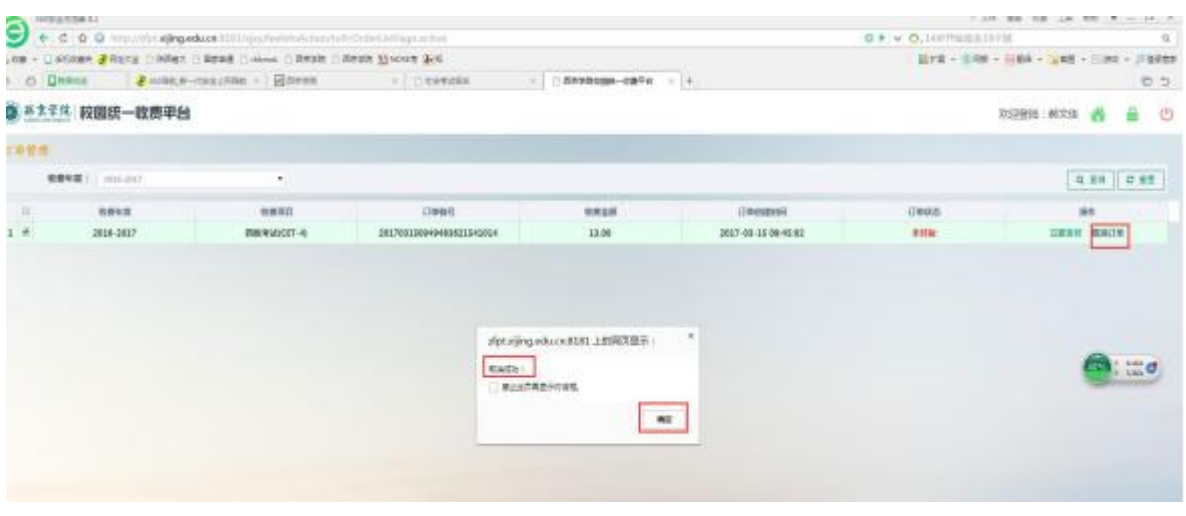

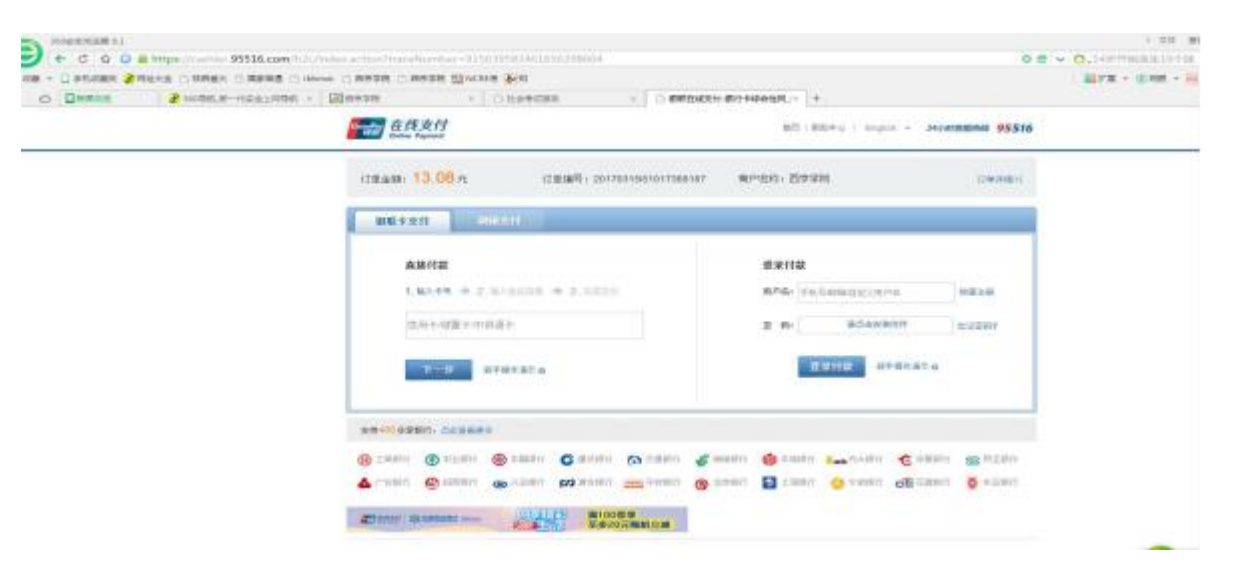

### (3)支付成功。

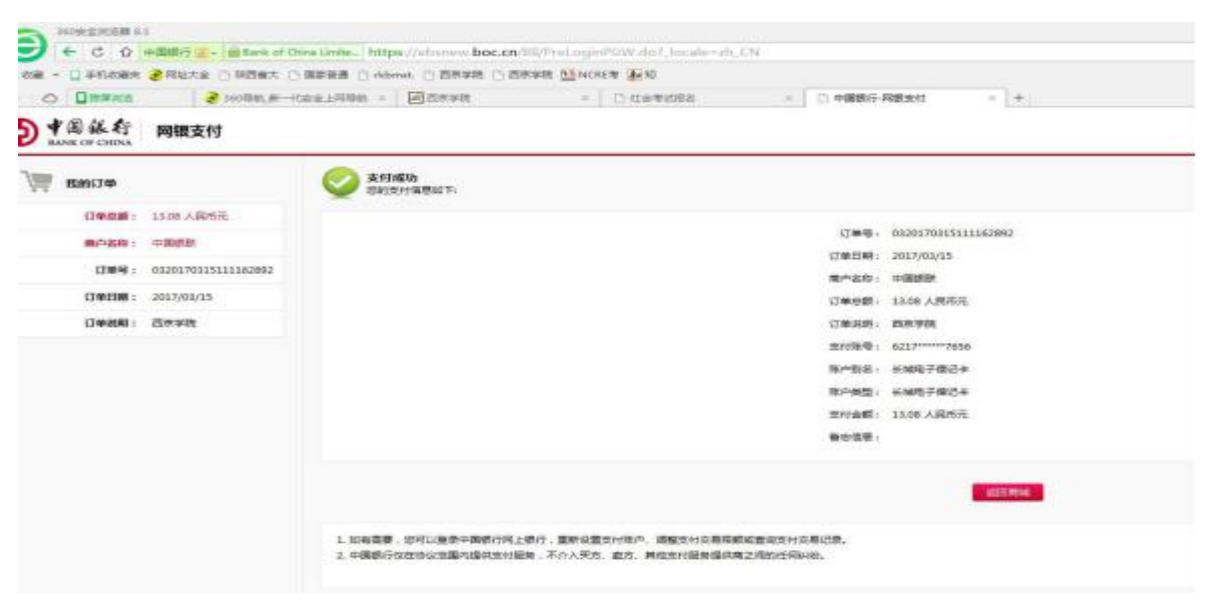

第十步: 返回报名界面, 确认缴费是否成功。

| ÷                         | 我的卓面   | 学籍成绩                | 编养管理        | 考试报名                                | 実践环节              |             | 教学评价                           |   |            |   |          |          |                       |
|---------------------------|--------|---------------------|-------------|-------------------------------------|-------------------|-------------|--------------------------------|---|------------|---|----------|----------|-----------------------|
| 我的中语<br>僵<br>领考中请<br>免考由请 |        |                     |             | 首页 » 成绩管理 » 社会考试报名                  |                   |             |                                |   |            |   |          |          |                       |
|                           |        | 環壁                  |             | <b>実現课程名称</b>                       |                   | 考验等质名称      |                                |   | 雪试时间       |   |          | 振名金融     | mer                   |
|                           |        | $\mathbf{1}$        |             | 全国大学英语四六级考试                         |                   | 六级考试(CET-6) |                                |   | 2017-06-17 |   | 15       |          | 国営厂                   |
| 我的考试<br>猜                 |        | $\mathbf{z}$        |             | 器通话水平测试                             |                   | 普通活水平測试     |                                |   | 2017-04-17 |   | $40^{1}$ |          | 国名                    |
| 考试安排意向                    |        | 已经总清报               |             |                                     |                   |             |                                |   |            |   |          |          |                       |
| 成绩管理<br>画                 |        | 考虑等级名称              |             | 考据课程名称                              | 考数时间              | 报名金<br>题    | 考级准考证 原准考证 接名验证 長否徵 徵募状态原<br>号 | 薄 | 档          | 粵 | 國        | 顺作       | 塑模                    |
| 杜会考试报名<br>补偿名             |        | 四级考试(CET-4)         |             | <b>Edition</b> , avenue prove<br>考试 | 2017-06-<br>17    | 13          |                                |   |            | 显 |          | 142<br>湖 | 加土地<br>頂              |
| 清考报名<br>重修授名氏课            |        | 四级考试(CET-4)         |             | 全国大学英语四六级<br>增值                     | $2016 - 12$<br>17 | 13          |                                |   |            | 香 |          |          | 点击图<br>$\mathfrak{m}$ |
| 毕业设计<br>学生选择              |        | 一级MS Office複数<br>应用 |             | 全国计算机单级考试                           | 2016-09-<br>24    | 80          |                                |   |            | 否 |          |          | 市主制<br>期              |
| 已选课契修况                    | 开题报告上传 |                     | 四级考试(CET-4) | 全国大学英语四六级<br>布试                     | 2016-06-<br>18    | 13          |                                |   |            | 香 |          |          | 点击街<br>湯              |

考生在报名、缴费结束后再次登录,核对本人的个人信息、照片 是否正常;待 3-5 分钟后查看"是否缴费"是否变为"是"。若有异 常情况,请考生于 3 月 22 日上午 18:00 前将问题反馈至院系教务科 处理。